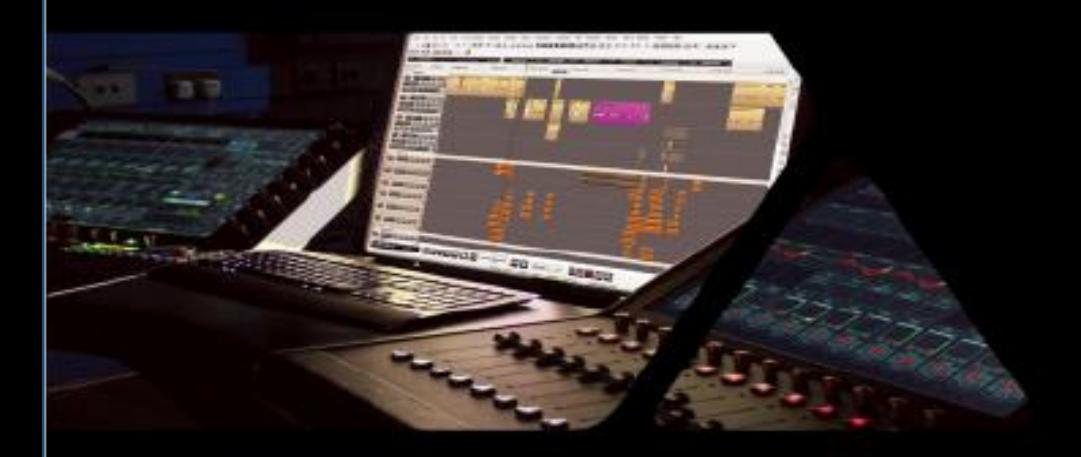

**Virtual Audio Device Guide**

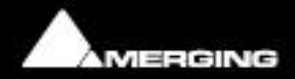

No part of this documentation may be reproduced in any form whatsoever or be stored in any data retrieval system without prior written permission of the copyright owners.

This documentation is supplied on an as-is basis. Information contained within this documentation is subject to change at any time without notice and must not be relied upon.

All company and product names are ™ or Registered Trademarks ® of their respective owners. Windows is a trademark of Microsoft Corporation. Yosemite, El Capitan, Sierra, High Sierra, Mojave, Core Audio and Bonjour, the Bonjour logo, and the Bonjour symbol are trademarks of Apple Computer, Inc. RAVENNA is a registered trademark of ALC NetworX GmbH and is used here under licence.

Merging Technologies makes no warranties express or implied regarding this software, its quality, performance, merchantability or fitness for a particular purpose. The software is supplied "as is" you, the purchaser, are assuming the entire risk of the results of using this Merging Technologies software. In no circumstances will Merging Technologies, its owners, directors, officers, employees or agents be liable to you for any consequential, incidental or indirect loss or damages including loss of time, loss of business, loss of profits, loss of data or similar resulting from the use of or inability to use the Merging Technologies hardware and or software or for any defect in the hardware software or documentation.

Product features and specifications are subject to change without notice.

© Copyright Merging Technologies Inc. 2019. All rights reserved

### **Overview**

The Merging **Virtual Audio Device Standard edition** is free of charge and intended for owners of a Network Interface hardware RAVENNA or AES67 compatible who wish to work under Mac OS.

The **Virtual Audio Device Premium edition** is bundled free of charge for owners of at least Merging Horus, Hapi or Anubis who wish to work under Mac OS. It requires at least one Merging device to be detected over the network

### **Virtual Audio Device driver**

Apple's Audio Drivers (Core Audio) is a standardized audio driver system for all Macintosh computers running on Mac OS X allowing access to all Core Audio compatible audio interfaces

### **System Requirements**

Certified MAC Operating Systems (OS) The Core Audio driver and VAD are qualified under macOS

- Yosemite v10.10.x : RAVENNA -VAD (Core Audio) version 2.0.31254.dmg
- El Capitan v10.11.x : RAVENNA -VAD (Core Audio) version 2.0.31254.dmg
- Sierra 10.12.x : RAVENNA -VAD (Core Audio) version 2.0.31254.dmg >
- High Sierra 10.13.x : RAVENNA -VAD (Core Audio) version 2.0.36877.dmg >
- \*Mojave 10.14.x : RAVENNA -VAD (Core Audio) version 2.0.39648.dmg > *\* Beta.*

*Warning: Users updating to Horus-Hapi firmware v3.9.4 and above must install the latest VAD 2.0.39648 our higher.*

### **Notes**

### Virtual Audio Device Standard edition:

• The latency can be set to 48 (AES 67) samples

*Note: effective latency depends on Application buffer size*

- The driver can be used as default device and System (alert) device.
- Mac Parental Controls and Security Firewall should be switched OFF
- Numbers of inputs and outputs available 1fs (44.1kHz / 48kHz) = 64 I/O

Note: The number of I/Os could be less if the application does not support these numbers

*Warning: If you encounter issues such as glitches, reduce the IO count, since Performance is dependent on system Performance & Configuration*

*Recent Macs could be subject to a potential hardware issue* [http://cdm.link/2019/02/apple-2018-glitch/](http://cdm.link/2019/02/apple-2018-glitch/#_blank)

### Virtual Audio Device Premium edition:

- Requires at least one Merging Network Interface Hardware (Horus, Hapi or Anubis) on your network
- Anubis is supported as of VAD 2.0.39648 and higher

• The latency can be set to  $6^*$ ,  $12^*$ , 16, 32, 48 (AES 67), 64, 128 or 256 samples

- *Note: effective latency depends on Application buffer size*
- *\* with version above 2.0.37746.dmg*
- The driver can be used as default device and System (alert) device.
- Mac Parental Controls and Security Firewall should be switched OFF
- Numbers of inputs and outputs available 128 I/O at all sampling rates
- Note: The number of I/Os could be less if the application does not support these numbers

*Warning: If you encounter issues such as glitches, reduce the IO count, since Performance is dependent on system Performance & Configuration*

### RAVENNA/AES67<sup>1</sup> Virtual Audio Device Specifications:

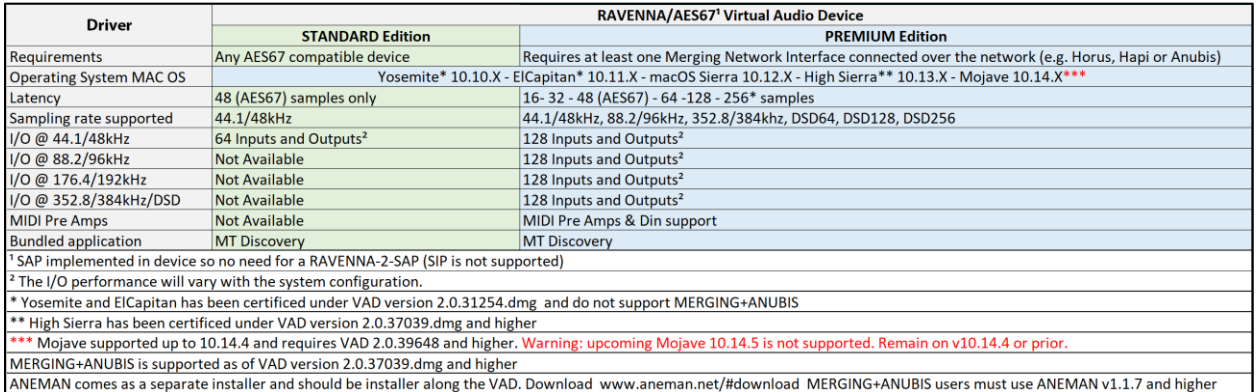

**STANDARD version:** Free with any RAVENNA/AES67 Hardware compatible device **PREMIUM version:** Bundled free for owners of a Merging Network Interface

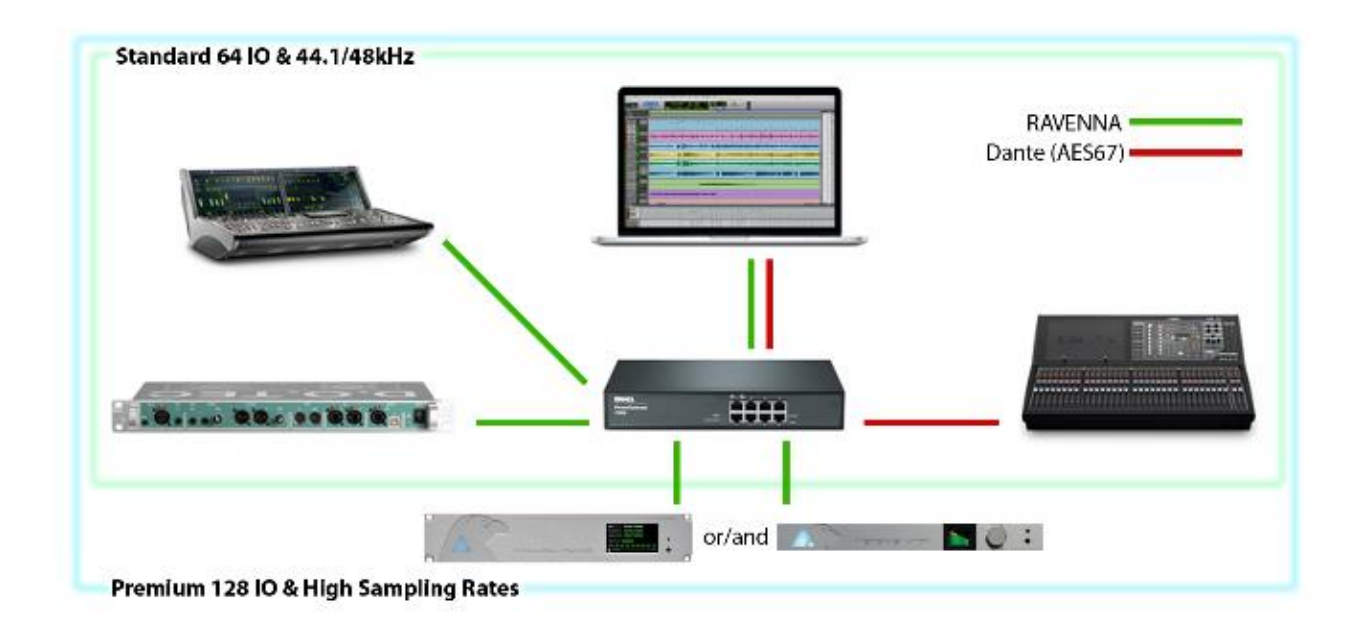

# **Installing the Merging Virtual Audio Device**

### **Prerequisites**

The Merging **Virtual Audio Device** driver can be installed as a stand-alone driver, at least one Network hardware RAVENNA or AES67 compatible is required for the Driver to be operational.

### **OS**

Refer to the System Requirements above

### **Installation Procedure**

1. Download the Merging **Virtual Audio Device** Installer for MAC. <http://www.merging.com/products/networked-audio/downloads>

2. Open the Merging\_RAVENNA\_AES67\_VAD\_Standard\_Installer.dmg file and mouse click on it

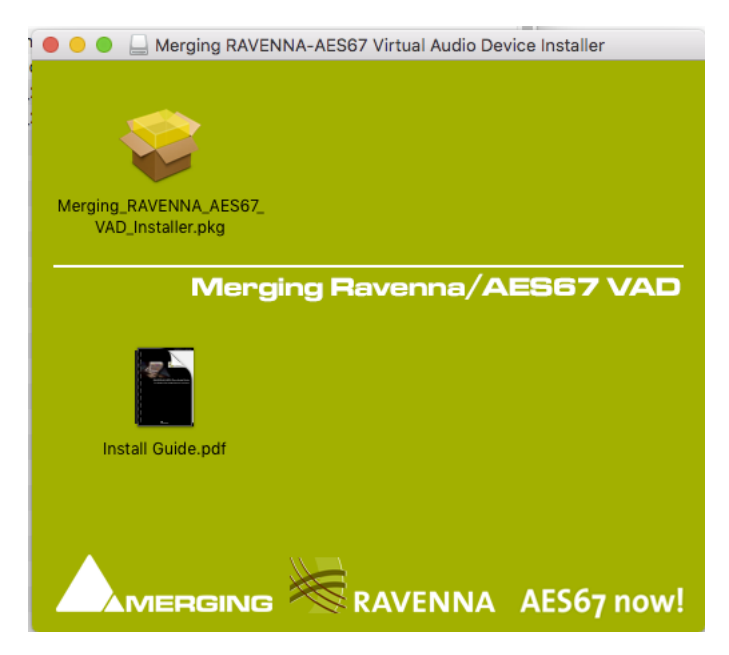

3. Click on Continue to proceed with the installation.

#### RAVENNA/AES67 Virtual Audio Device Guide

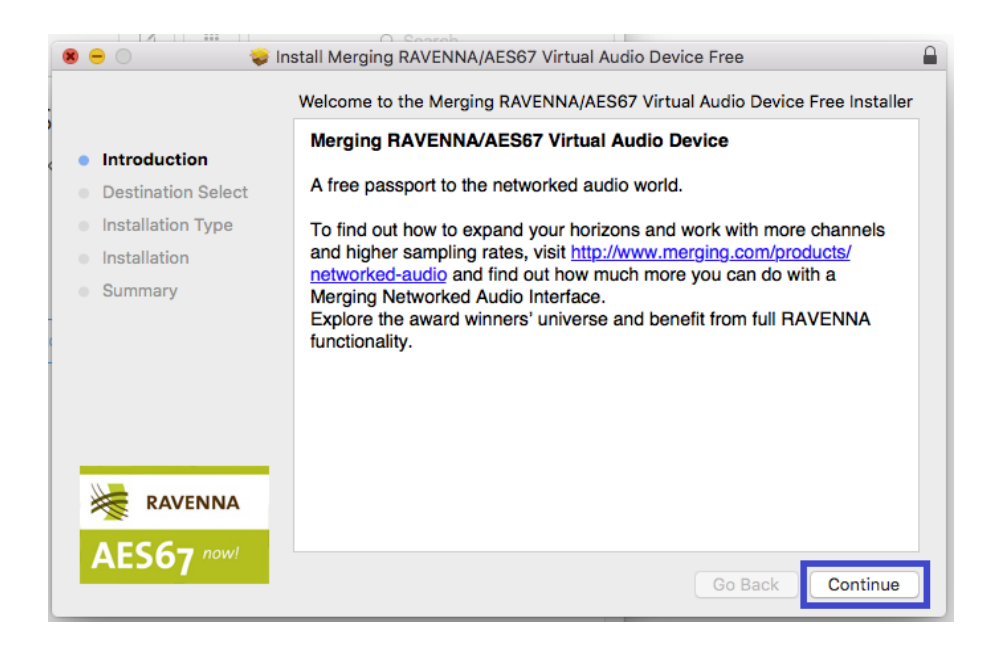

- 4. Follow the installer instructions. You will be prompted to enter the Administrator password
- 5. When the install is complete it will display Successful. Click Close to exit.
- 6. Restart the MAC after the driver installation is completed.

#### IMPORTANT:

If the Driver is not well authorized a warning should be displayed on the Driver VAD Panel

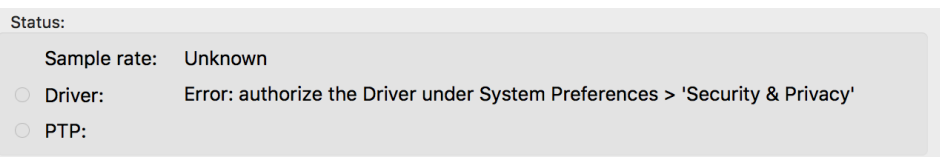

The OS requires you to immediately authorized the Driver by going to the System Preferences>Security& Privacy and Allow the driver if it is listed in the General Settings under "Software Developer". The "ALLOW' button might not be clickable in remote access please connect a mouse locally and have a local access to the mac in order to select the "Allow" option. There is a possibility that this message does not show, that depends on how the macOS update was performed.

Important: As of the latest VAD, the installer no longer includes ANEMAN that is the Merging Audio NEtwork MANager that will allow you to connect, monitor, and manage your networked audio devices.

Please download and install the latest ANEMAN in order to manage and monitor your AoIP devices from [www.aneman.net/#download](http://www.aneman.net/#download)

- $\bullet\bullet\circ\left[\left.\left\langle\right.\right|\right\rangle\right]\left[\left.\right]\right]$ System Preferences Q Search File<br>New<br>Ope  $\blacksquare$  $\overline{Q}$ F.  $\circledcirc$  $\bullet$ anwo General Mission<br>Control Notifications Desktop &<br>Screen Save Dock Language<br>& Region Security<br>& Privacy Spotlight  $\circledcirc$  $\bigcirc$ W **FOR ALL** CDs & DVDs Energy<br>Saver Trackpad Displays Keyboard Mouse Printers &<br>Scanners Sound  $\frac{1}{2}$  $\bigcirc$ O  $\bullet$  $\circledcirc$ ◈ iCloud Internet<br>Accounts Extensions Network Bluetooth Sharing 11  $\left(\hat{\mathbf{h}}\right)$  $\overline{\left( \bigtriangleup _{3}\right) }$  $\mathbf{\Psi}$ **V**  $\bm{\mathbb{O}}$  $\hat{\bm{\pi}}$ <u>Limited</u> Dictation<br>& Speech Accessibility Users &<br>Groups Parental<br>Controls App Store Date & Time Startup<br>Disk Time<br>Machine E 凑 NTFS for<br>Mac OS X NADAC Java Merging<br>VENNA/AES6
- 7. Go into MAC System Preferences, in Other open the Merging RAVENNA icon.

8. Configure the **Virtual Audio Device** Settings:

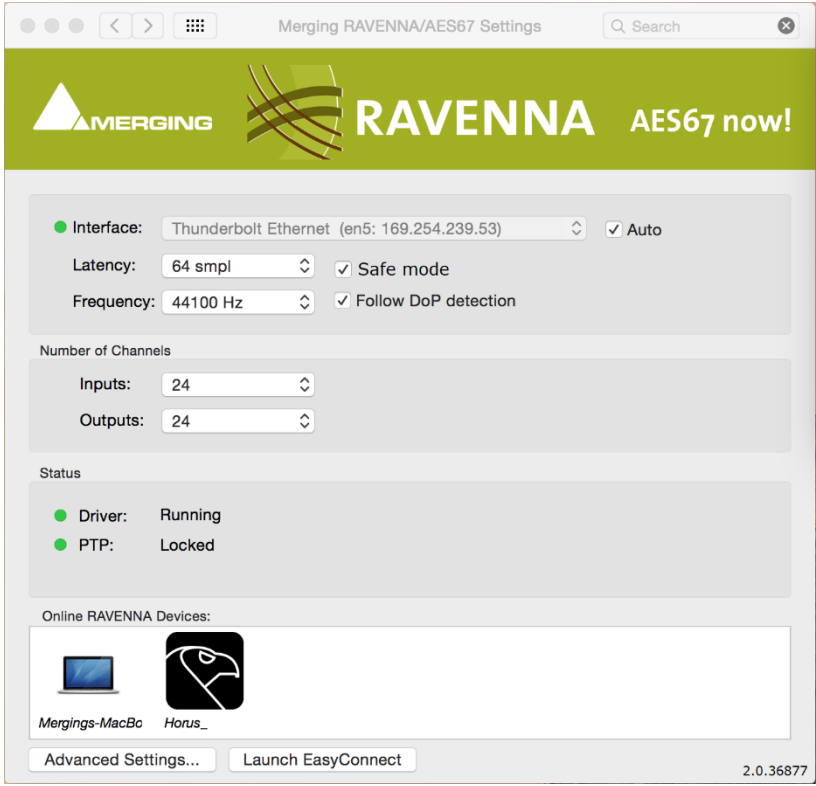

### **Interface**:

Lists all available network ports. Select the network port the Network Interface is connected to.

- Gray: No interface or interface not properly configured, preventing driver to run
- Green: Driver properly running and Interface at 1Gb
- Yellow: Interface at 100Mb
- Red: Potential security issue

#### **Latency**:

Fixed at 48 samples for AES 67 compliance (Standard)

6\*, 12\*, 32\*, 48, 64, 128, 256 samples (Premium) *\* with version above 2.0.37746.dmg*

*Supported Host Framing: 48 - 64 - 128 - 256 samples*

### **Safe Mode:**

Depending of the configuration in place enabling this mode will ease up the play engine and could prevent some clicks from occurring

#### **Follow DoP Mode:**

Identifies if the data stream provided by the application is DoP in that case the VAD is reconfigured in DSD

#### **Frequency:**

Standard: Fixed at 44.1kHz or 48kHz Premium: 44.1/48kHz, 88.2/96kHz, 176.4/192kHz, 352.4/384 kHz, DSD64, DSD128, DSD256

#### **Number of Channels:**

Inputs: • 0,2,8,16,32,40,48,56,64 (Premium goes up to 128) Outputs • 0,2,8,16,32,40,48,56,64 (Premium goes up to 128)

#### **Status**

- Driver:
	- Gray: Driver stuck
	- Green: Driver properly running
	- Red: Potential security issue
- PTP\*:
	- Green: PTP locked
	- Yellow: PTP locking
	- Red blinking: PTP unlocked

*\* PTP support for any domain (not only 0) is supported with VAD premium version 2.0.37746.dmg and above*

### **Online RAVENNA Devices:**

The panel shows an icon for each RAVENNA device online.

• Clicking on the computer icon opens the Advanced Settings RAVENNA pages

• Clicking on the RAVENNA/AES67 Network Hardware icon opens the web browser and loads the Remote Access web pages.

### **Advanced Settings:**

Will open the Advanced Settings pages, this can be useful in order to connect  $3^{rd}$  party hardware IO to the VAD. Refer to our Advanced Settings Guide for more details. [http://www.merging.com/uploads/assets/Installers/ravenna/Merging%20Advanced%20Settin](http://www.merging.com/uploads/assets/Installers/ravenna/Merging%20Advanced%20Settings%20guide.pdf) [gs%20guide.pdf](http://www.merging.com/uploads/assets/Installers/ravenna/Merging%20Advanced%20Settings%20guide.pdf)

### **Launch ANEMAN:**

Please first download and install the latest ANEMAN from: [www.aneman.net/#download](http://www.aneman.net/#download) Will open ANEMAN an Audio NEtwork MANager, that will allow you to connect, monitor, and manage your networked audio devices.

Refer to the ANEMAN User Guide installed along the VAD for all details

*Note: MERGING+ANUBIS is supported as of ANEMAN v1.1.7 build 39648 and higher*

9. Configure the application you wish to use (DAW) so that the I/O connections use the **Virtual Audio Device**

## **Input or Outputs connections**

### **Virtual Audio Device Standard:**

Users should refer to the **Configure Merging and AES67 devices guide** for more details <http://www.merging.com/products/networked-audio/downloads> This guide should also be installed along with your **Virtual Audio Device** driver

### **Virtual Audio Device Premium:**

Users can use ANEMAN or RAVENNA Easy Connect installed along with the Device Driver to perform their IO connections. Refer to the ANEMAN user manual or the Easy Connect guide, installed along the VAD.

# **Remote MIDI Pre control** (for Premium users only)

The Remote PreAmp control are available only with the Virtual Audio Device **Premium** version

### **Pro Tools on Mac**

Horus / Hapi / Anubis analog preamps can be controlled directly from within Avid Pro Tools running on a Mac. (using Virtual Audio Device Premium). In order to set Pro Tools up for Horus / Hapi / Anubis preamp control follow this procedure:

1. Check the Horus / Hapi / Anubis firmware version and update if necessary, to the latest version.

2. Connect Horus / Hapi / Anubis to the system running Pro Tools through the Ethernet port.

### **Within Pro Tools**

3. Launch Pro Tools and configure to work with RAVENNA Core Audio I/O.

4. Open Pro Tools Setup>MIDI>Input Devices…

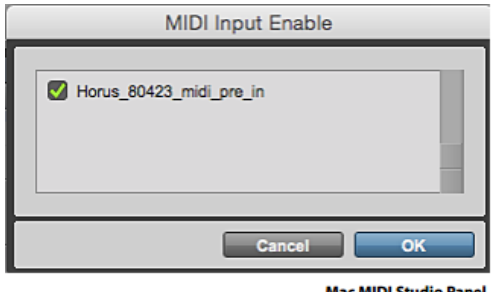

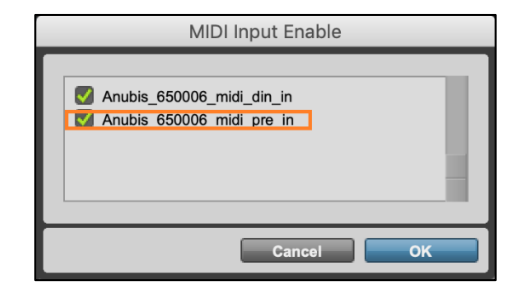

- 5. Enable the Merging RAVENNA interface (Horus, Hapi or Anubis).
- 6. Open Pro Tools>Setup>Peripherals Settings.
- 7. In the Peripherals panel select the Mic Preamps tab:

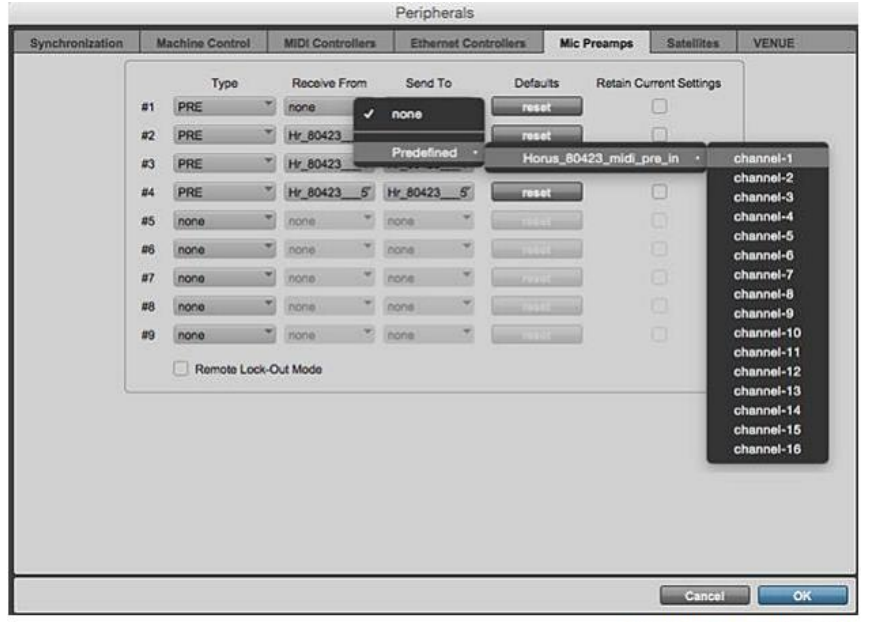

Peripherals panel - Mic Preamps tab

8. Select in order:

**Type PRE Receive From Horus\_80xxx\_midi\_pre\_in** (or Anubis\_65XXXX\_midi\_pre\_in) **Send To Horus\_80xxx\_midi\_pre\_out** (or Anubis\_65XXXX\_midi\_pre\_out) *Note:* 

- For the first AD module Receive From > Channel 1 and Send To Channel 1 must be set (typical: Anubis)
- *For the second AD module Receive From > Channel 2 and Send To Channel 2 must be set.*
- *For the third AD module Receive From > Channel 3 and Send To Channel 3 must be set.*
- *For the fourth AD module Receive From > Channel 4 and Send To Channel 4 must be set*

Warning: Horus and Hapi users must verify the order of their AD modules as the Channel numbering is based on slot position. Anubis users will typically receive from Channel 1 to Channel 1

9. Click on OK to close the Peripherals panel.

## **Within Pro Tools**

10. Open the Pro Tools **I/O Setup** panel:

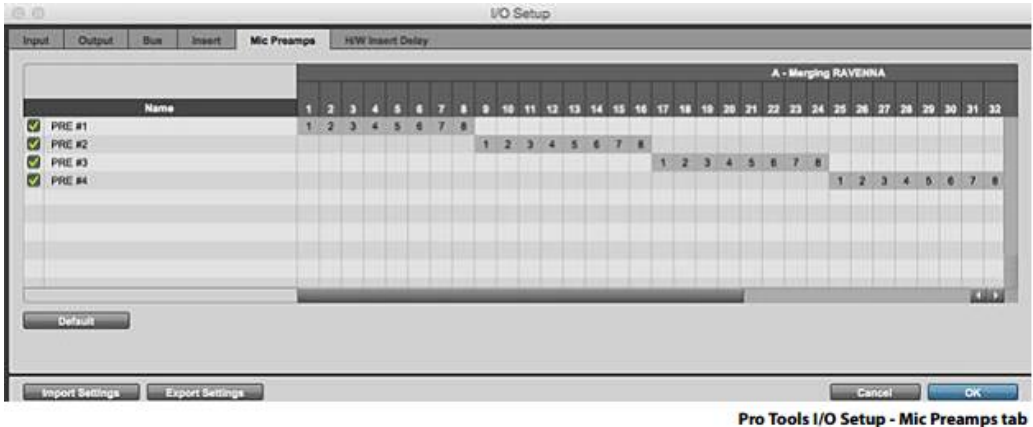

11. In the **Mic Preamps** tab enable **Horus PRE #1** etc. check the boxes to the left of the entries. 12. Click on OK to close the **I/O Setup** panel.

The Horus, Hapi and Anubis Preamp controls will be available within Pro Tools when the Horus / Hapi / Anubis Preamps are connected to the Pro Tools Mixer Strip Inputs.

Note: Information about the MIDI-Din are available within the RAVENNA Network Guide. <https://www.merging.com/products/interfaces/downloads>

# **Troubleshooting**

## **RAVENNA Core Audio Settings**

For proper driver functioning check that the RAVENNA Core Audio panel is showed with all LEDS showing green.

*Note: When the interface is shown as available (yellow or green led), the system could take some time to configure the interface (several seconds).* 

### **Latency and Clicks**

Audible pops and clicks can occur when using some third-party audio interfaces or depending on the speed of the processor. To avoid this problem increase the Hardware Buffer size for the device. You should aim for the lowest possible I/O buffer size value that doesn't introduce clicks, pops, and crackles in the audio. If pops and clicks persists try reducing the IO count in the VAD panel.

### **Security Firewall**

The Mac Firewall can block RAVENNA/AES67communication, we recommend that you turn it off

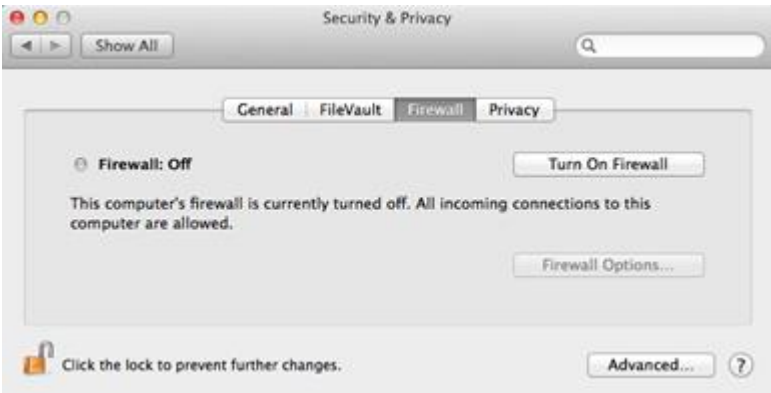

### **Privacy**

We recommend that you disable the Parental control as well

### **Uninstalling the Merging Virtual Audio Device:**

Use the uninstaller to remove the Merging Virtual Audio Device installation cleanly

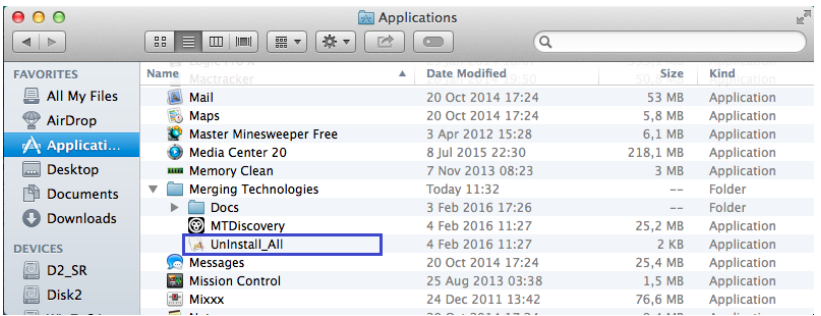